# **Tutorial de Photoshop. Parte I.**

**Conociendo un poco el entorno y sus herramientas de selección.** 

## **OBJETIVOS**

**En esta primera parte del tutorial trataremos de conocer parte del entorno de trabajo del Photoshop. Es importante conocer aquellas opciones del menú o de las barras de herramientas que manejaremos a lo largo de éste y de los siguientes tutoriales. También aprenderemos cuáles son las herramientas de selección disponibles y cuál de ellas debemos emplear en cada caso.**

## **MÉTODO A EMPLEAR**

Se mostrarán las imágenes empleadas como ejemplo en el tutorial y se usarán capturas de pantalla (imágenes de partes de la pantalla) como complemento visual de las explicaciones que se hacen en el texto.

Ambos tipos de imágenes estarán identificados mediante la palabra "**Imagen**" seguida de un número correlativo en función del lugar que ocupen en el documento. Esta identificación irá colocada en el pie de la imagen, alineado a la izquierda y con el formato siguiente: letra blanca y en negrita sobre un fondo de color negro. Ejemplo: **Imagen 1**.

La mención a una imagen dentro del texto se hará con el mismo formato**.**

Cuando se haga referencia a una opción del Menú se escribirá el texto correspondiente a la opción en letra de color blanco, en cursiva y en negrita sobre un fondo de color granate. Por ejemplo: en la opción *Archivo* encontrarás…

Cuando se haga referencia a una opción que está en un submenú se escribirá la ruta completa de la subopción con el mismo formato mencionado en el párrafo anterior y separando la opción del menú de la subopción por un guión seguido del símbolo de "mayor que" (>). Por ejemplo: Para cambiar el tamaño del lienzo deberás emplear la opción *Imagen -> Tamaño de lienzo* .

Las tablas empleadas en el documento irán acompañadas, al igual que las imágenes, de una identificación formada por la palabra "**Tabla**" seguida de un número correlativo en función del lugar que ocupen en el documento. Esta identificación irá colocada en el pie de la tabla, alineado a la izquierda y con el formato siguiente: letra blanca, en negrita y en cursiva sobre un fondo de color morado. Ejemplo: *Tabla 1*.

Cuando decimos:

- "**Hacer un clic**", queremos decir presionar una vez el botón izquierdo del ratón soltándolo inmediatamente después.
- "**Hacer un doble clic**", queremos decir "hacer un clic" dos veces seguidas.
- "**Señalar**", queremos decir presionar el botón izquierdo del ratón, mantener presionado mientras desplazamos el ratón y finalmente soltar el botón.

El entorno de trabajo del Photoshop, sus iconos o nombres de opciones pueden variar un poco de una versión a otra. En este tutorial se han empleado distintas versiones de este programa. Las herramientas aquí descritas están también disponibles en otras versiones y en otros programas de edición de imágenes aunque su nombre puede variar.

Comenzaremos por describir el entorno del programa para lo cual emplearemos una captura de pantalla del programa mostrada en la **Imagen 1.**

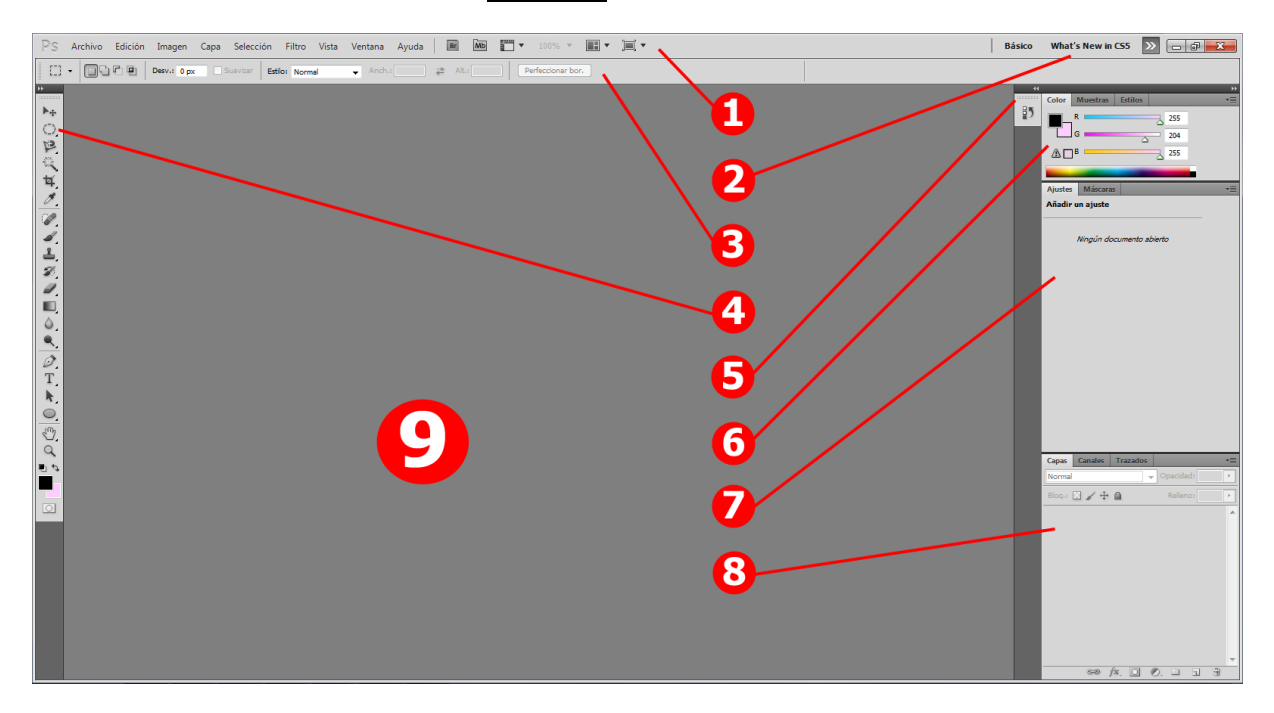

### **Imagen 1**

En esta imagen están señaladas algunas zonas que están numeradas del 1 al 9. Estas zonas son:

- **❶** Menú de opciones del programa. Este menú está formado por las opciones: *Archivo*, *Edición*, *Imagen*, *Capa*, *Selección*, *Filtro*, *Vista*, *Ventana* y *Ayuda* seguido de una serie de iconos, cada uno con una funcionalidad cuya descripción se muestra mediante una ayuda contextual al pasar el puntero del ratón por encima.
- **❷** Barra que permite seleccionar entre los modos de visualización del entorno permitiendo escoger diferentes combinaciones de ventanas a visualizar. Estas ventanas se pueden visualizar y ocultar en las opciones del menú *Ventana*.
- **❸** Barra de Opciones de la herramienta seleccionada en la Barra de Herramientas. Se puede ocultar y volver a visualizar en la opción del menú *Ventana -> Opciones*.
- **4** Barra de Herramientas. Contiene los iconos de las herramientas disponibles en el programa. El triángulo que aparece en la esquina inferior derecha de algunos de estos iconos indica la herramienta forma parte de un grupo de herramientas parecidas y para verlas hay que pulsar el botón derecho del ratón sobre el icono. Esta barra se puede ocultar y volver a visualizar en la opción del menú *Ventana -> Herramientas*.
- **❺** Ventana o panel de Historia. En ella se pueden visualizar las operaciones que se van realizando. Se puede ocultar y volver a visualizar en la opción *Ventana -> Historia*. Inicialmente

está contraída pero se puede extender pulsando en el símbolo de dos triángulos que apuntan a la izquierda (11). Una vez extendida se puede volver a contraer pulsando el símbolo de dos triángulos que apuntan a la derecha  $(\blacktriangleright)$ . La operación de extender y contraer un panel es válida en todos los paneles o ventanas del programa.

- **6** Ventana o panel de Color, Muestras y Estilos. Forman un conjunto pero no pueden estar a la vista simultáneamente. Para escoger uno de ellos hay que seleccionar la ficha correspondiente. También se puede mostrar cualquiera de las fichas en las opciones del menú *Ventana -> Color*, *Ventana -> Muestras* y *Ventana -> Estilos*. En la imagen se está mostrando el panel de Color que consta de dos cuadrados de color superpuestos que representan los colores que están seleccionados como color frontal y como color de fondo (cuadrado superior e inferior respectivamente). A la derecha de estos cuadrados están tres letras (R, G y B) dispuestas verticalmente, cada una de las cuales tiene a su derecha una barra de color acompañada de un cuadro de texto que contiene un número. Las letras representan las iniciales de los colores en inglés Red, Green, Blue (Rojo, verde y azul respectivamente). Se puede seleccionar el color frontal o el de fondo haciendo un clic sobre uno de los dos cuadrados y establecer el color haciendo un clic sobre cualquier punto de la barra de cada uno de los tres colores o escribiendo un número en cada uno de los tres cuadros de texto. Debajo de las tres barras hay un rectángulo más grueso de múltiples colores rematado a su derecha con dos cuadrados: uno blanco y otro negro dispuestos verticalmente. Esta barra permite seleccionar el color frontal o de fondo con un solo clic.
- **❼** Ventana o panel de Ajustes y Máscaras. Forman un conjunto pero no pueden estar a la vista simultáneamente. Para escoger uno de ellos hay que seleccionar la ficha correspondiente. También se puede mostrar cualquiera de las fichas en las opciones *Ventana -> Ajustes* y *Ventana -> Máscaras*. En nuestra imagen está a la vista la ficha de Ajustes que muestra el texto "Ningún documento abierto".
- **8** Ventanas o paneles de Capas, Canales y Trazados. Forman un conjunto pero no pueden estar a la vista simultáneamente. Para escoger uno de ellos hay que seleccionar la ficha correspondiente. También se puede mostrar cualquiera de las fichas en las opciones *Ventana -> Capas*, *Ventana -> Canales* y *Ventana -> Trazados*. En nuestra imagen está a la vista la ficha Capas que no muestra nada porque no hay ningún documento abierto.

**❾** Área de trabajo. En esta área es donde se mostrarán las imágenes cuando se estén editando.

Una vez que ya hemos visto un poco el entorno de trabajo de este programa tendremos que decidir si lo que queremos es abrir una imagen que ya existe para poder trabajar con ella o crear una nueva. Veremos las dos opciones y algunas de las cosas que debemos saber en cada caso.

#### **ABRIR UN ARCHIVO**

Si quieres trabajar con una imagen existente deberás abrir el archivo. Si has trabajado recientemente con la imagen puedes emplear la opción *Archivo -> Abrir recientes* la cual te mostrará una lista de los últimos archivos guardados entre los cuales tendrás que elegir uno haciendo clic. Si no es así, tendrás que utilizar la opción *Archivo -> Abrir* tal y como se ve en la **Imagen 2**.

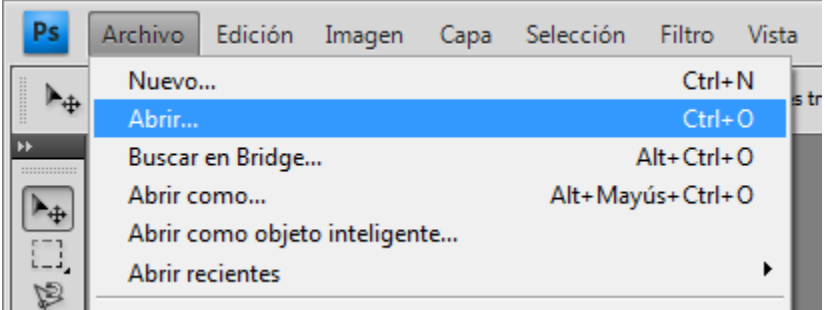

### **Imagen 2**

Si eliges esta opción, tendrás que buscar el archivo que contiene tu imagen en la carpeta donde lo hayas guardado. Para seguir este tutorial tendrás que haber descargado previamente las imágenes que te proporcionaba el enlace anterior y descomprimirlas en una carpeta. Si no lo has hecho todavía tendrás que hacerlo antes de continuar (recuerda la ubicación de la carpeta en la que lo haces).

Vamos a abrir la imagen del barco. Su nombre de archivo es "**DIW05\_CONT\_R14\_AUX01\_Barco.jpg**".

El resultado después de abrir la imagen lo podemos ver en la **Imagen 3**. Describimos al igual que al principio de este tutorial las cosas que han cambiado.

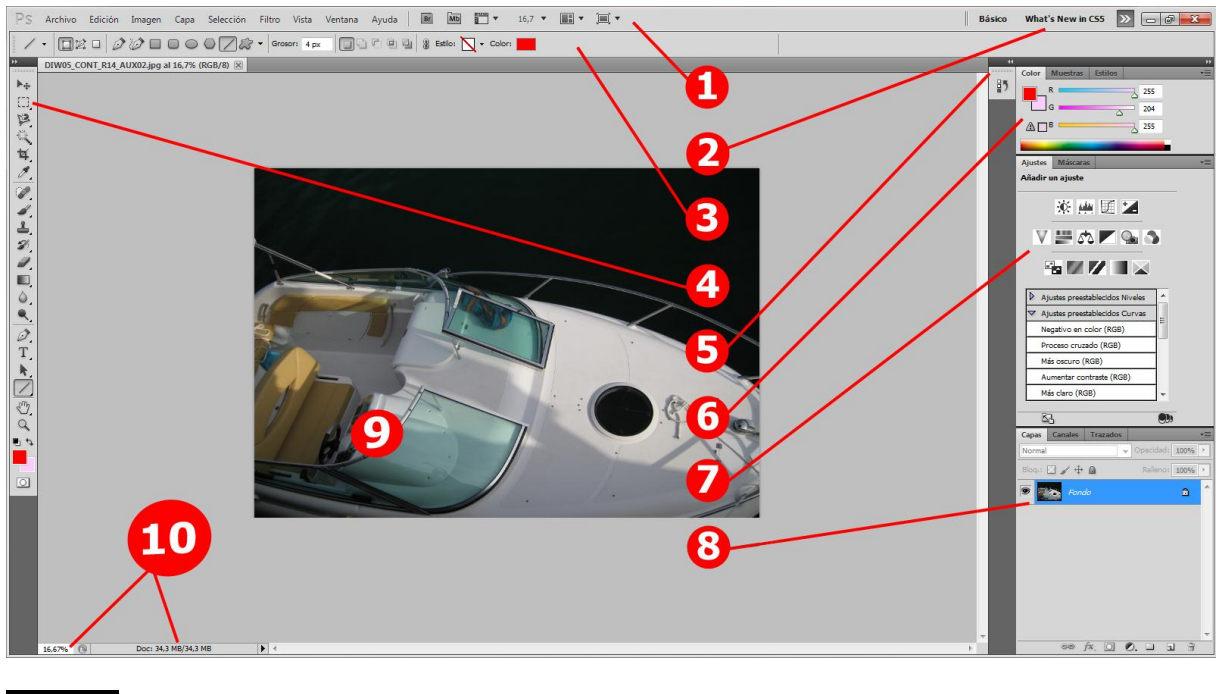

### **Imagen 3**

- **❶** No ha cambiado.
- **❷** No ha cambiado
- **❸** Ha cambiado a causa de que hay otra herramienta seleccionada.

**❹** Ha cambiado a causa de que hay otra herramienta seleccionada y otro color frontal.

**❺** No ha cambiado.

**6** Hay otro color frontal seleccionado (el rojo) que se empleó para hacer los círculos sobre los que se encuentran los números.

**❼** Ventana de Ajustes y Máscaras. Ahora se muestran los ajustes preestablecidos que se podrían realizar con la imagen que está abierta. La **Imagen 4** muestra los iconos de cada uno de los ajustes preestablecidos disponibles. Estos iconos están identificados en la imagen por una letra minúscula de color blanco sobre un círculo de color azul oscuro. La **Imagen 5** muestra cómo se reflejaría el ajuste tanto en el panel de Historia como en el panel de Capas. Por último, en la *Tabla 1* puedes ver el resultado de seleccionar cada ajuste sobre la imagen original. Esta tabla está formada por 3 columnas: la primera muestra la letra correspondiente al ajuste empleado según la **Imagen 4**, la segunda columna muestra la descripción correspondiente al ajuste seleccionado y la tercera columna muestra una miniatura de la imagen una vez empleado dicho ajuste si el ajuste provoca un cambio en la imagen, en caso contrario muestra el texto "Sin cambios". Las imágenes mostradas en esta tabla no están numeradas.

**❽** Aparece una única capa con una miniatura de la imagen acompañada del texto Fondo y un icono de un candado. A la derecha de la imagen hay una casilla que contiene un icono de un ojo.

**❾** Se muestra la imagen que contenía nuestro archivo en el área de trabajo. El nombre del archivo abierto aparece en una pestaña por debajo de la barra de opciones (que en la **Imagen 1** está apuntada por el número 3).

**❿** Del número 10 salen dos líneas: La línea de la izquierda apunta a la caja de texto donde se visualiza el zoom con el que se está mostrando la imagen. Este zoom se muestra en forma de porcentaje y se puede cambiar escribiendo un número comprendido entre 0,23 y 3200. Un zoom de un 100% visualiza la imagen en su tamaño original. Valores por debajo del 100% nos muestra la imagen con un tamaño menor y valores por encima del 100% nos muestran la imagen con un tamaño más grande. El zoom con el trabajaremos dependerá en gran parte de la tarea a realizar.

La línea de la derecha apunta a la información que muestra el programa sobre el tamaño que ocupa el archivo en disco. Manteniendo pulsado el ratón sobre esta zona se despliega un texto informando de las propiedades de la imagen: la altura y la anchura en píxeles y en centímetros, el número de canales y el número de bits por canal (información relativa a la profundidad de color) y la resolución en píxeles por pulgada.

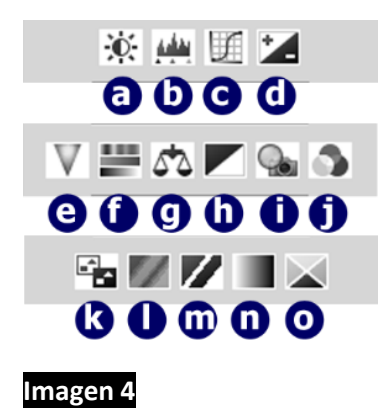

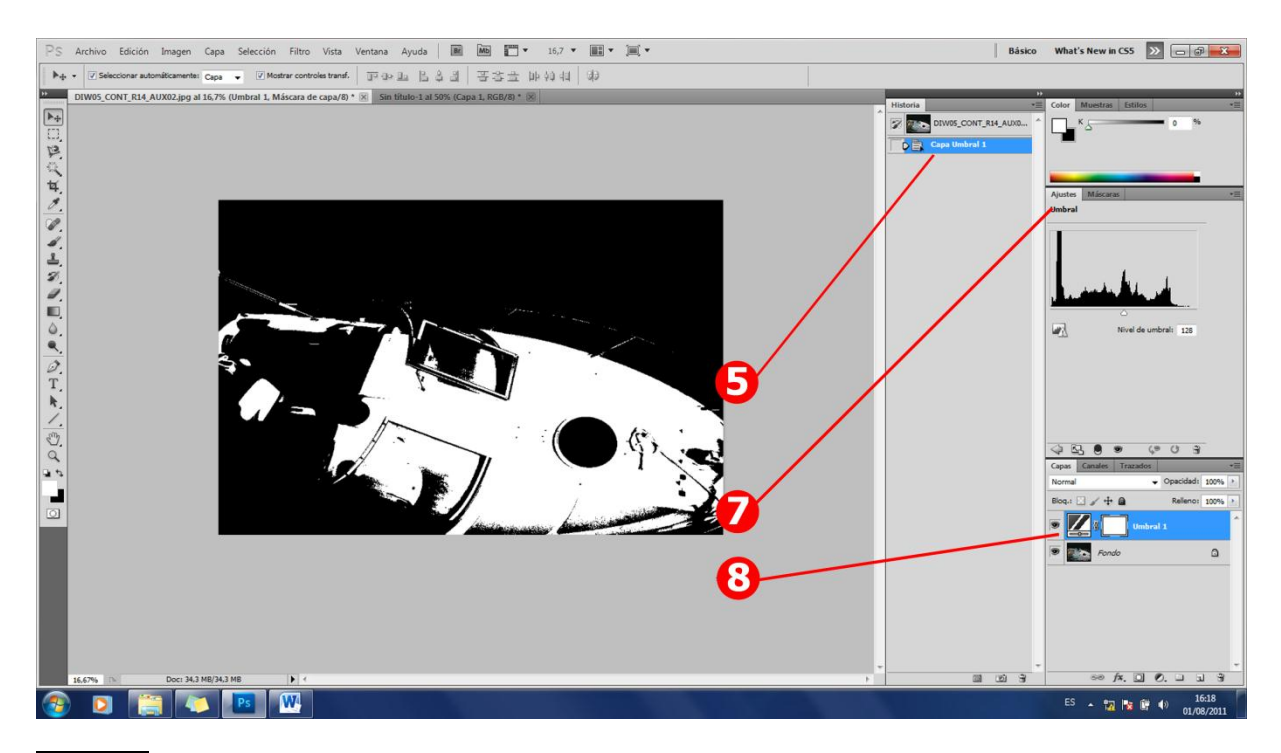

# **Imagen 5**

Más adelante deberás trabajar con esta imagen y con otras para entrenar con las diferentes herramientas de selección y poder responder a algunas preguntas que forman parte de la tarea a realizar en esta unidad, pero antes, veremos algunas cosas que debemos conocer cuando empezamos a elaborar nuestra propia imagen.

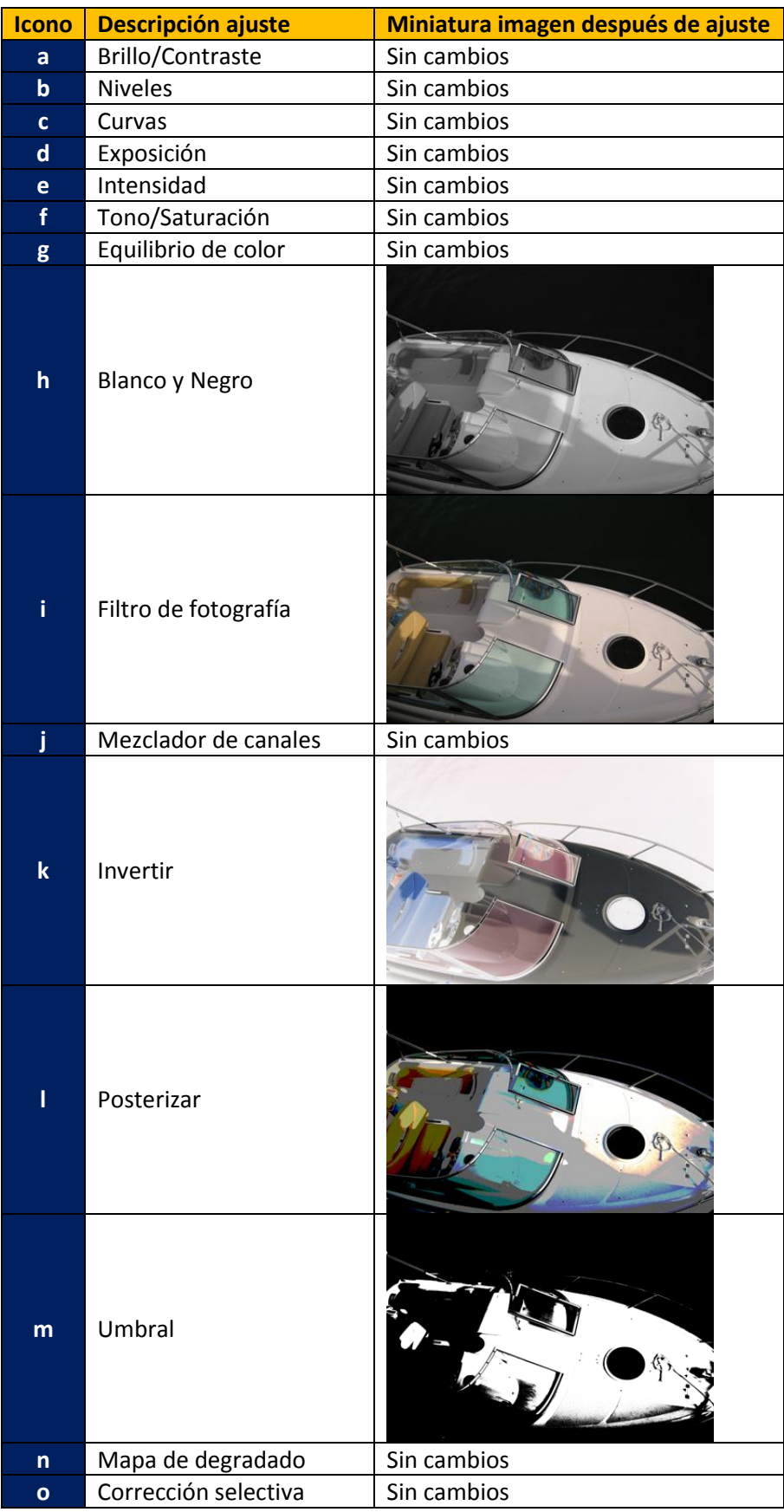

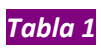

#### **CREAR UNA IMAGEN NUEVA**

La opción del menú *Archivo -> Nuevo* que se puede ver en la **Imagen 2**, es la que me permite empezar una obra partiendo de un lienzo vacío. Al utilizar la opción aparece un cuadro de diálogo donde habrá que escoger las propiedades que tendrá nuestra imagen. Este cuadro de diálogo se muestra en la **Imagen 6**.

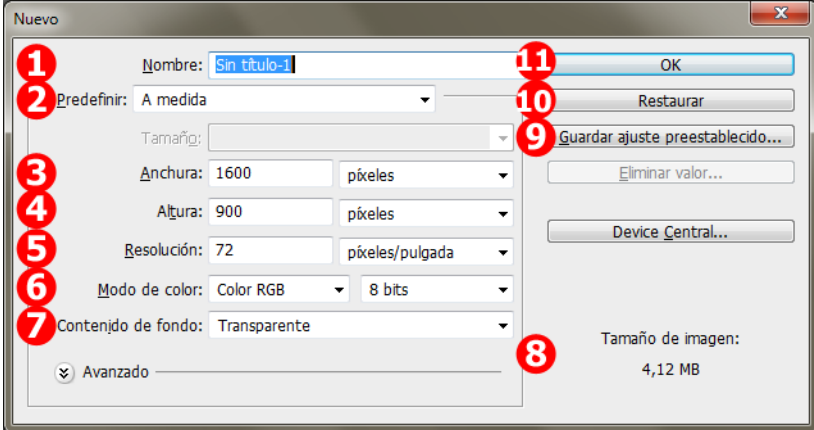

#### **Imagen 6**

En la imagen están señaladas algunas zonas que están numeradas del 1 al 11. Estas zonas son:

- **❶** Etiqueta Nombre seguida de un cuadro de texto donde se introduce el nombre que tendrá el archivo en la ficha que se visualiza en el área de trabajo. Este nombre será el que tendrá el archivo cuando se grabe, siempre que no se indique otra cosa. El programa pone por omisión el nombre Sin título seguido de un guión y un número correlativo que va variando de forma automática (en el caso de nuestra imagen es **Sin Título-1**).
- **❷** Etiqueta Predefinir seguida de una lista desplegable que agrupa, dentro de un recuadro, una serie de opciones que en la imagen están numeradas de la 3 a la 7. Esta lista contiene un conjunto de configuraciones predefinidas que afectan a dichas.
- **❸** Opción del recuadro. Consta de la etiqueta Anchura seguida de un cuadro de texto y una lista desplegable. El cuadro de texto permite establecer el ancho que tendrá la imagen (1600 en nuestro caso) y la lista permite elegir la unidad de medida en la que se está estableciendo la anchura (en nuestro caso píxeles). Esta es la unidad de medida que se suele usar cuando diseñamos imágenes para la Web. Si la imagen es para imprimir o para incorporar a un tutorial nos puede convenir elegir una unidad de medida en centímetros.
- **❹** Opción del recuadro. Consta, al igual que la opción anterior, de la etiqueta Altura seguida de un cuadro de texto con el valor 900 y una lista desplegable que tiene seleccionada como unidad de medida los píxeles.
- **❺** Opción del recuadro. Consta de la etiqueta Resolución seguida de un cuadro de texto que contiene la resolución que tendrá la imagen con un valor de 72 y una lista desplegable con las unidades de medida disponibles para la resolución (en nuestro caso píxeles por pulgada). Recuerda que cuando estamos diseñando imágenes para la Web basta con una resolución de 72 ppp. En cambio, si estuviéramos diseñando un cartel publicitario para imprimir necesitaríamos 300 ppp o más dependiendo del tamaño al que lo vayamos a imprimir.

**❻** Opción del recuadro. Consta de la etiqueta Modo de color seguida de dos listas desplegables. La primera de ellas permite elegir el modo de color a emplear y la segunda permite elegir la profundidad de color o número de bits de información que almacena por cada color. Recuerda que esta elección va a afectar al tamaño que ocupará la imagen en disco.

**❼** Opción del recuadro. Consta de la etiqueta Contenido de fondo seguida de una lista desplegable que permite elegir el tipo de fondo que tendrá la imagen que estamos creando. La opción por defecto y la que muestra nuestra imagen es Transparente pero se podría elegir el color blanco o el color que tengamos elegido como color de fondo en el panel de Color.

**❽** Etiquetas que nos informan del tamaño que tendrá nuestro archivo en disco con las opciones que se han elegido.

- **❾** Botón que nos permite guardar con un nombre las opciones que hayamos elegido para poder emplearlas en otro momento seleccionando el nombre en la lista desplegable de la que ya hemos hablado en la zona marcada con el número **❷**.
- **❿** Botón que permite restaurar los valores o cancelar la creación del archivo.
- *i* Botón OK que nos permite comenzar a trabajar en un lienzo vacío de las proporciones y características escogidas en los apartados anteriores.

#### **HERRAMIENTAS DE SELECCIÓN**

Las herramientas de selección permiten seleccionar de muy diversas maneras distintas zonas de la imagen. Estas herramientas se encuentran en la Barra de herramientas situada en el lado izquierdo de nuestro entorno de trabajo y están agrupadas bajo tres iconos distintos. La **Imagen 7** muestra todas las herramientas de selección disponibles y la barra de opciones que se mostraría al seleccionar cada una de ellas. La imagen se muestra en la página siguiente y se hace una breve descripción de cada herramienta de selección y de sus barras de opciones y para ello empleamos el mismo sistema de señalar algunas zonas mediante números que, en este caso van del 1 al 12. Estas zonas son:

- **1** Grupo de los modos de selección de tipo Marco. Estos modos pueden ser: Marco rectangular, Marco elíptico, Marco fila única y Marco columna única. Sus barras de opciones se comentan en los puntos **❹**, **❺**, **❻** y **❼** respectivamente y se corresponden con los mismos números en la imagen.
- **❷** Grupo de los modos de selección de tipo Lazo. Puede ser: Lazo normal, Lazo poligonal y Lazo magnético. Sus barras de opciones se comentan en los puntos **❽, ❾ y ❿** respectivamente y se corresponden con los mismos números en la imagen.
- **❸** Grupo de modo de Selección rápida y Varita mágica. Sus barras de opciones se comentan en los puntos  $\mathbf{\Omega}$  y  $\mathbf{\Omega}$  respectivamente y se corresponden con los mismos números en la imagen.

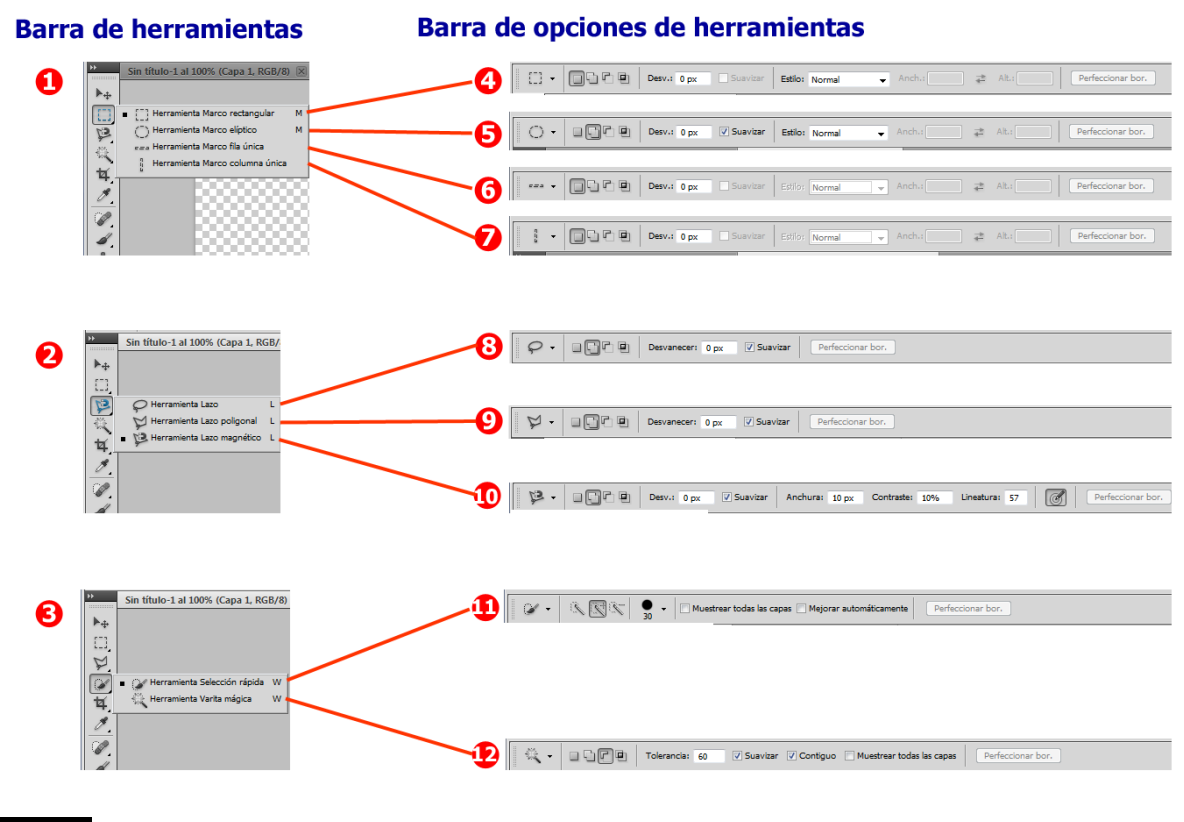

**Imagen 7**

**❹** Barra de opciones de la herramienta de selección Marco rectangular. Se emplea para seleccionar áreas cuadradas o rectangulares de la imagen. La opción Estilo de la barra de opciones de esta herramienta nos permite configurar, en parte, el área a seleccionar. Tiene las siguientes opciones:

- **Normal:** la selección se realiza a mano alzada señalando una zona de la imagen. El área seleccionada aparecerá remarcad mediante un rectángulo o cuadrado de guiones que parpadean.
- **Proporción fija:** la selección se realiza de la misma manera que con el estilo normal pero el resultado siempre es un cuadrado.
- **Tamaño fijo:** la selección se realiza haciendo clic en la esquina superior izquierda del área a seleccionar. El área seleccionada será del tamaño que se haya establecido en los cuadros de texto correspondientes al ancho y al alto que estarán disponibles cuando se escoja este estilo.
- **❺** Barra de opciones de la herramienta de selección Marco elíptico. Se emplea para seleccionar áreas circulares o con forma de elipse de la imagen. El método para seleccionar es el mismo que en marco rectangular, tiene los mismos estilos y funcionan del mismo modo.
- **6** Barra de opciones de la herramienta de selección Marco fila única. Se emplea para seleccionar una fila de una imagen que por omisión es de 1 píxel de alto en todo el ancho de la imagen. Bastará con hacer clic en cualquier parte de la fila para hacer la selección.

**❼** Barra de opciones de la herramienta de selección Marco columna única. Se emplea para seleccionar una columna de una imagen que por omisión es de 1 píxel de ancho en toda la altura de la imagen. Bastará con hacer clic en cualquier parte de la columna para hacer la selección.

**❽** Barra de opciones de la herramienta de selección de Lazo. Permite la selección a mano alzada de las zonas de la imagen que queramos. El método de selección es el mismo que el del marco rectangular con el estilo normal.

**❾** Barra de opciones de la herramienta de selección de Lazo poligonal. Permite la selección a mano alzada de las zonas de la imagen delimitada por un polígono. El método de selección es diferente que en los métodos anteriores. El primer clic establece el origen de la selección, sucesivos clics en diferentes puntos marcan los vértices de los segmentos del polígono. Para cerrar el polígono hay que hacer un doble clic en el último vértice o situarse sobre el punto de origen y hacer un clic. El puntero del ratón con forma de lazo tiene durante toda la operación un símbolo de suma (+) que se transforma en una circunferencia (°) cuando está de nuevo sobre el punto de origen.

- **❿** Barra de opciones de la herramienta de selección de Lazo magnético. Permite la selección a mano alzada de las zonas de la imagen que delimitemos durante el desplazamiento del cursor. El método de selección comienza como en el marco rectangular y termina como en el lazo poligonal. La delimitación se hace de forma automática por la diferencia de color que existe entre las zonas por las que se desplaza el cursor. Es la propia herramienta se encarga de ir creando los segmentos que considera más apropiados en función de los valores establecidos en su barra de opciones de: anchura, contraste y lineatura. Es, quizás, el método de selección más difícil de utilizar y muy eficaz cuando la diferencia de colores es muy grande o en colores sólidos como pueden ser las imágenes en blanco y negro.
- **11** Barra de opciones de la herramienta de Selección rápida. Es una de las herramientas más fáciles de usar para seleccionar áreas irregulares. Se basa en la selección de un área del tamaño del pincel seleccionado y las áreas adyacentes similares. Bastará con un clic para hacer una selección.
- $\mathbf{p}$  Barra de opciones de la herramienta de selección Varita mágica. Su selección se basa en la similitud de los colores con el del píxel sobre el que se hace clic. El número de píxeles seleccionados dependerá de los valores escogidos en sus opciones.

A la hora de realizar cualquier selección en una imagen, hay que tener en cuenta varias cosas:

- 1. Siempre se puede deshacer la última operación realizada en la opción del menú *Edición -> Deshacer x*. Donde *x* será el nombre de la operación realizada que pretendemos deshacer.
- 2. Siempre podemos deshacer las distintas selecciones paso por paso y en orden inverso a como se fueron realizando con la opción del menú *Edición -> Paso atrás*.
- 3. Si deshacemos más de lo que pensábamos, siempre podremos rehacer paso a paso con la opción del menú *Edición -> Paso adelante*.
- 4. Siempre podemos seleccionar toda la imagen en la opción del menú *Seleccionar -> Todo*.
- 5. Siempre podemos anular cualquier selección realizada con la opción del menú *Seleccionar -> Deseleccionar*.
- 6. Siempre podemos volver a obtener la última selección realizada a pesar de haber deseleccionado con la opción del menú *Seleccionar -> Volver a seleccionar*.
- 7. Siempre podemos seleccionar lo contrario de lo que tenemos seleccionado con la opción del menú *Seleccionar -> Invertir*.

También deberemos estar atentos a los iconos correspondientes al Modo de selección en la barra de opciones de cada herramienta de selección. Estos iconos se encuentran a la derecha del icono que representa a la propia herramienta de selección. En la herramienta de selección rápida son tres iconos y en el resto son 4. Se describen a continuación:

- En la herramienta de selección rápida:
	- o Icono de la izquierda. Tiene forma de lápiz. Si está seleccionado éste icono, la selección realizada sustituye a la selección actual.
	- o Icono del centro. Tiene forma de lápiz con el símbolo de la suma (+) a su derecha. Si está seleccionado este icono, la selección realizada se añade a la selección actual.
	- o Icono de la derecha. Tiene forma de lápiz con el símbolo de la resta (-) a su derecha. Si está seleccionado este icono, la selección realizada se quita de la selección actual.
- En el resto de las herramientas:
	- o Icono de la izquierda. Tiene forma de cuadrado. Si está seleccionado este icono, la selección realizada sustituye a la selección actual.
	- o Icono del centro-izquierda. Tiene forma de dos cuadrados superpuestos, estando más oscuro el que está en la parte inferior. Si está seleccionado este icono, la selección realizada se añade a la selección actual.
	- o Icono del centro-derecha. Tiene forma de dos cuadrados superpuestos, estando más oscuro el que está en la parte superior. Si está seleccionado este icono, la selección realizada se quita de la selección actual.
	- o Icono de la derecha. Tiene forma de dos cuadrados superpuestos, estando más oscuro el cuadrado que resulta de la intersección de los dos. Si está seleccionado este icono, la selección realizada se interseca con la selección actual dando como selección resultante área común a ambas selecciones .

Por último, algunos consejos relacionados con la selección:

- Siempre es más fácil seleccionar cuando la zona a seleccionar está visible por completo en el área de trabajo.
- Siempre es más fácil realizar una selección más exacta cuanto más grande es el zoom.
- A veces no se puede seguir ambos consejos al mismo tiempo y hay que realizar la selección en diferentes pasos. Si es el caso, realiza una primera selección aproximada con un zoom que te permita ver toda la zona a seleccionar y perfecciona la selección con un zoom mayor:

Práctica estas herramientas con las imágenes de que dispones y contesta a las siguientes preguntas como parte de la tarea. Para hacerlo debes probar las diferentes herramientas para ver con cuál de ellas lo puedes hacer en menos pasos.

En todas las preguntas debes contestar la herramienta, el número de clics que necesitas y si cambias alguna de las opciones de su barra de opciones deberás especificarlo.

Ten en cuenta el número de cambios realizados a la hora de contabilizar el número de pasos que te lleva y así poder elegir la herramienta que te daría menos trabajo si supieras de antemano los pasos a seguir.

### *EJEMPLO:*

Con la varita mágica tienes que hacer un único clic en la imagen pero tienes que cambiar 3 opciones para que la selección sea la correcta. Eso significa que el número de pasos en total es 4. No se cuentan el número de pruebas que has tenido que hacer para saber cuáles eran los valores que tenían que tener esas opciones para conseguirlo en un único clic.

Con el lazo poligonal no necesitas cambiar ninguna opción pero para hacer la selección correcta necesitas 8 clics en los lugares adecuados.

Eso significa que la operación se debe realizar con la varita mágica. Una persona con la suficiente práctica se decidiría por esa herramienta sin pensarlo. Tú tendrás que hacer muchas pruebas, apuntar cada decisión que tomas para al final llegar a la misma conclusión que una persona experta.

### **TAREA RELACIONADA**

### **Con el archivo: DIW05\_CONT\_R14\_AUX01\_Barco.jpg**

- 1. ¿Qué tipo de herramienta de selección emplearías para seleccionar la lumbrera del barco (la ventana circular que está sobre su proa)?
- 2. ¿Qué tipo de herramienta de selección emplearías para seleccionar la puerta de cristal que da paso a la proa del barco?

### **Con el archivo: DIW05\_CONT\_R14\_AUX05\_Rascacielos.jpg**

- 3. ¿Qué tipo de herramienta de selección emplearías para seleccionar el rascacielos?
- 4. ¿Qué tipo de herramienta de selección emplearías para seleccionar las nubes?

### **Con el archivo: DIW05\_CONT\_R02\_AUX01\_ImagenDigital.jpg**

- 5. ¿Qué tipo de herramienta de selección emplearías para seleccionar el faro?
- 6. Con la herramienta varita mágica y teniendo marcadas las casillas Suavizar y Contiguo, ¿cuál es la tolerancia máxima que te permite seleccionar la mayor cantidad de mar a la izquierda del árbol sin que se seleccionen las montañas?

# **RECUERDA**

En todas las preguntas debes contestar la herramienta, el número de clics que necesitas y si cambias alguna de las opciones de su barra de opciones deberás especificarlo.